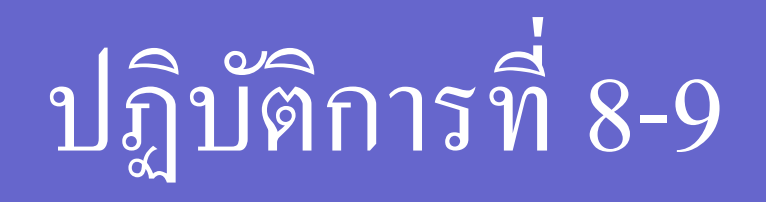

### Microsoft Access

201110 Integrated Mathematics **1** 

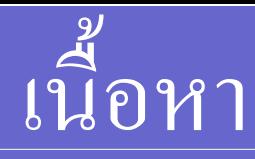

- การสร้างฐานข้อมูล
- การสร้างตาราง
- การเพิ่มข้อมูล ่<br>.
- $\bullet$  การเรียงลำดับข้อมูล (Sorting)
- การค้นหาข้อมูล (Finding)
- การสร้างความสัมพันธ์ของตาราง (Relationships)
- การสร้างแบบสอบถาม (Query)

# การสร้างฐานข้อมูล

**1. เรียกใช้งานโปรแกรม 2. บนเมน ู คลก ิ New Blank Database 3. คลก ิ ทร ี ู ปเปิ ดไฟล ่ 4. ในกล่องข้อความ File New Database 1) เล ื อกสถานท ี ท ี ต ้ องการบ ั นท ึ กฐานข ้ อม ู ล ่ 2) พม ิ พ ช ื อฐานข ้ อม ู ลท ี ต ้ องการบ ั นท ึ ก ์ ่ 3) คลก ิป่ มคา ส ั ง OK ุ ่ 4) คลก ิป่ มคา ส ั ง Create เพ ื อสร ้ างฐานข ้ อม ู ลใหม ุ ่ ่** 5. กรณีตั้งชื่อซ้ำกับฐานข้อมูลที่มีอยู่แล้วจะแสดงข้อความเตือน **่ ่ ่ 1) คลิก Yes กรณ ี ต ้ องการท ั บฐานข ้ อม ู ลเดม ิ ทม ี ี อย ู ่ ่ 2) คลิก No กรณีไม่ต้องการทบ ั ฐานข ้ อม ู ลเดม ิ ท ี ม ี อย ่**

### **การสร ้ างฐานข ้ อม ู ล(ต่อ)**

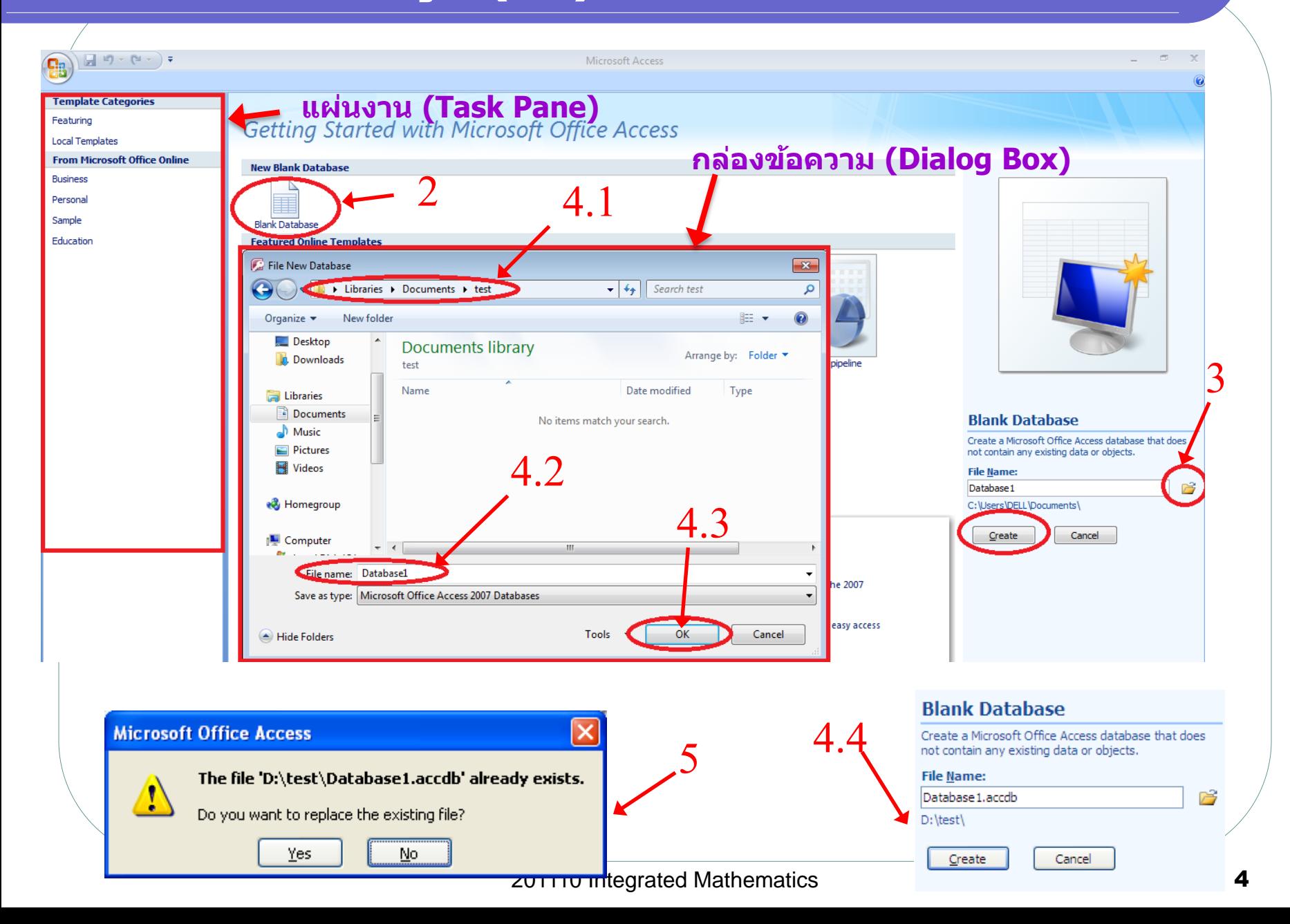

### การสร้างตาราง

- **1. ในหน ้ าต างฐานข ้ อม ู ล คลก ิป่ ม Create ่ ุ 2. คลิกที่ Table Design หร ื อคลก ิป่ ม Table ุ**
- Database1: Database (Access 2007) Microsoft Access **Table Tools** Home Minal Data Create Database Tools Design **圖 Labels in** PivotChart  $\frac{2}{2}$ š— Ξ, 8≣ Œ **Blank Form Blank Report** Table Table Table SharePoint Form Split Multiple Form Report Report Query Macro Query **■** More Forms ▼ Design Report Wizard Design Templates \* Lists T Design Form Items Wizard Design **Tables** Forms Reports Other H  $127$ r⊴ ÷ ≑ **Table1 All Tables**  $\blacktriangledown$   $\ll$ **Field Name** Table1 Data Type 交  $_{\odot}$  id AutoNumber **2**

### การสร้างตาราง

**3. ในแถวแรกของสดมภ์ Field Name ให ้ พม ิ พ ช ื อเขตข ้ อม ู ล(Field) ที่ต้องการ ์ ่ ให้ปรากฏในตาราง (ไม่เกิน 64 อักขระ)** 4. คลิกไปที่สดมภ์ Data Type 1) ระบุชนิดข้อมูล และ 2) คุณสมบัติข้อมูล **ุ ุ**

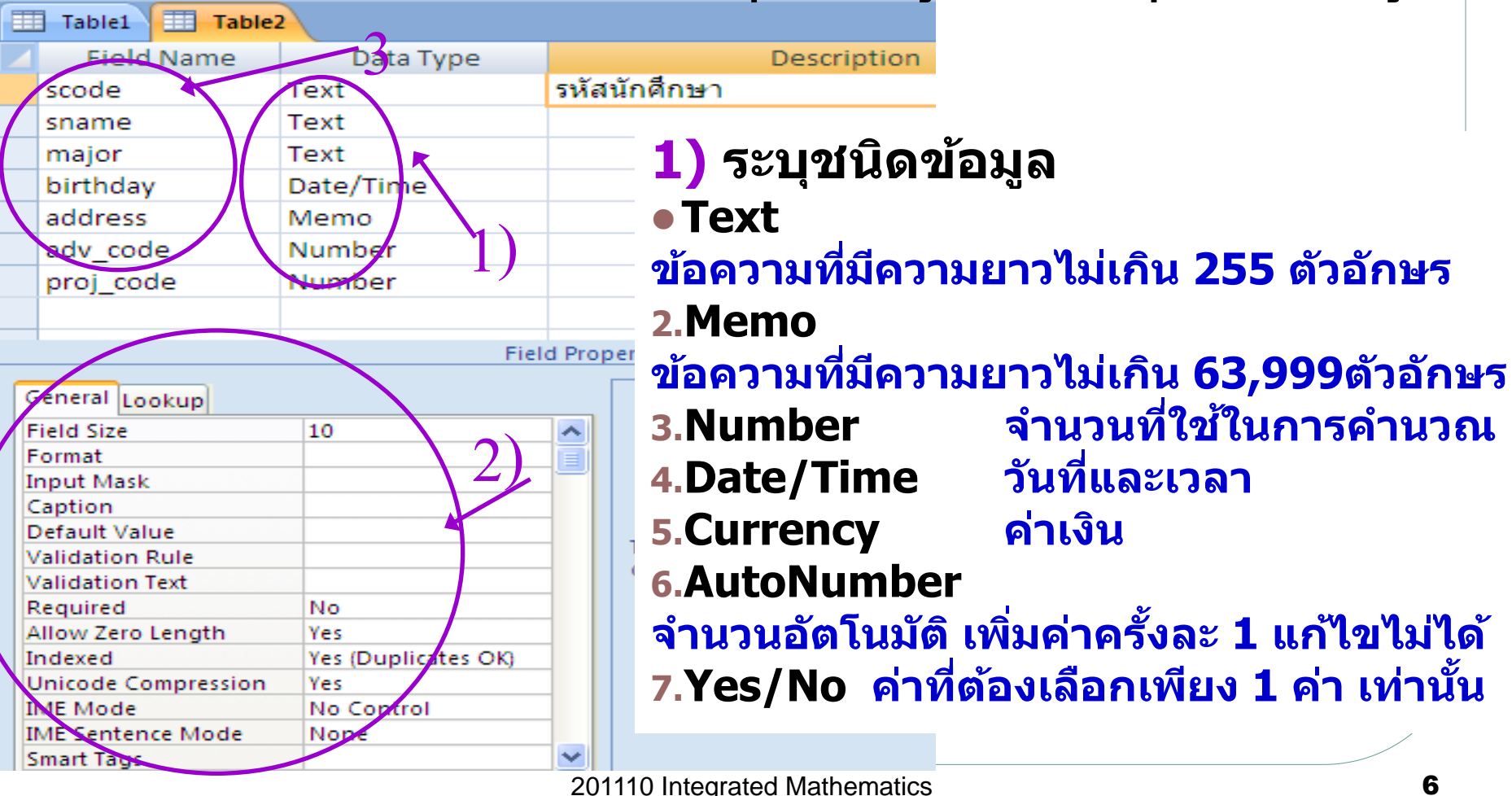

### การสร้างตาราง

**3. ในแถวแรกของสดมภ์ Field Name ให ้ พม ิ พ ช ื อเขตข ้ อม ู ล(Field) ที่ต้องการ ์ ่ ให้ปรากฏในตาราง (ไม่เกิน 64 อักขระ)** 4. คลิกไปที่สดมภ์ Data Type 1) ระบุชนิดข้อมูล และ 2) คุณสมบัติข้อมูล **ุ ุ**

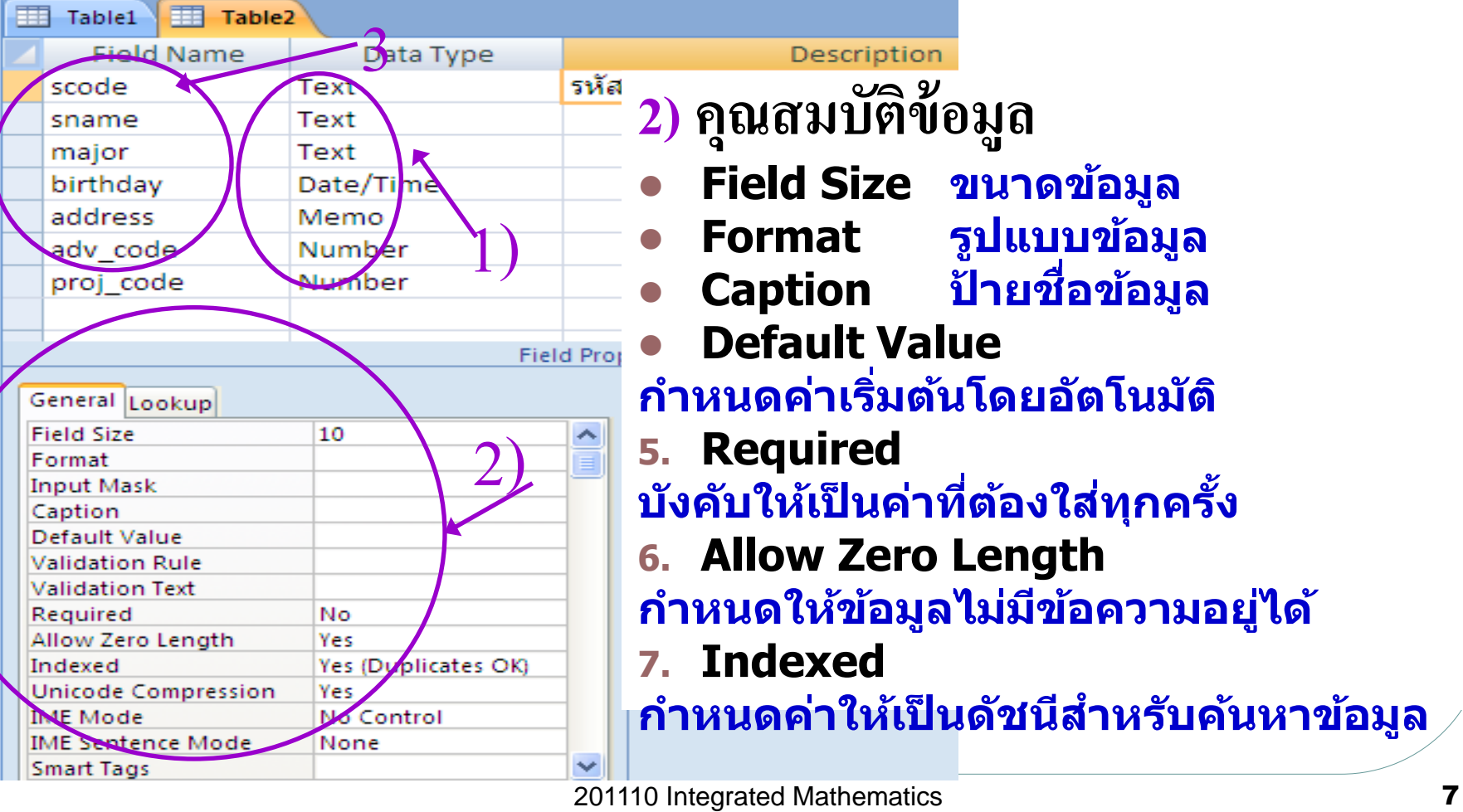

## การสร้างตาราง (ต อ)

**5. คลก ิ ขวาเขตข ้ อม ู ลทต ี ้ องการกา หนดให ้ เป็ น PK คลิก Primary Key ่** 

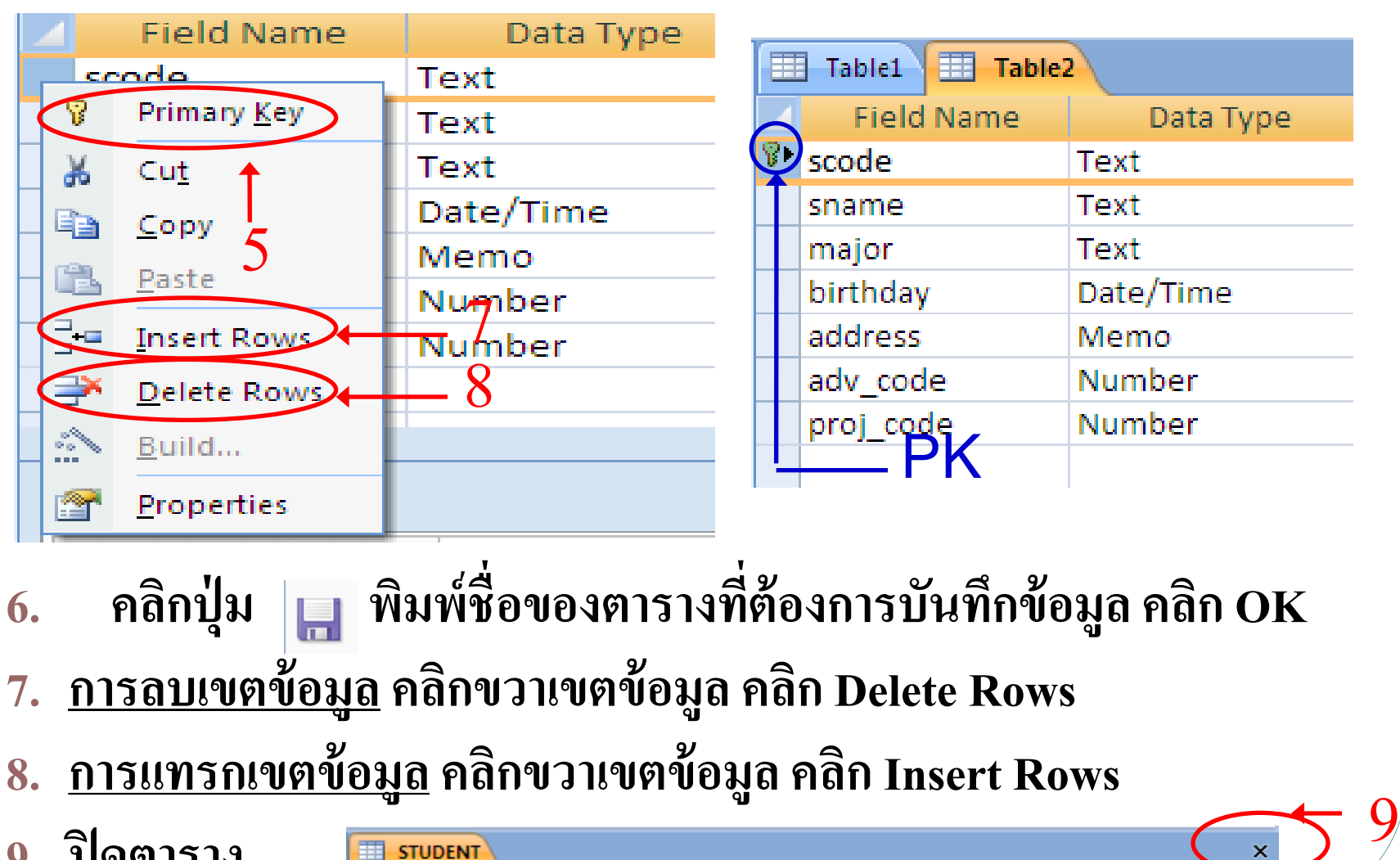

- **8. การแทรกเขตข ้ อม ู ล คลก ิ ขวาเขตข ้ อม ู ล คลก ิ Insert Rows**
- **9. ปิ ดตาราง STUDENT Field Name** Data Type Description

## การสร้างตาราง (ต อ)

- **10. การแก้ไขโครงสร้างตาราง คลิก ขวาตาราง คลิก Design view**
- **11. การเปลี่ยนชื่อตาราง คลิกขวาที่ ชื่อตาราง คลิก Rename พิมพ์ชื่อ ใหม่**
- **12. การลบตาราง คลิกขวาที่ชื่อตาราง คลิก Delete คลิก OK**

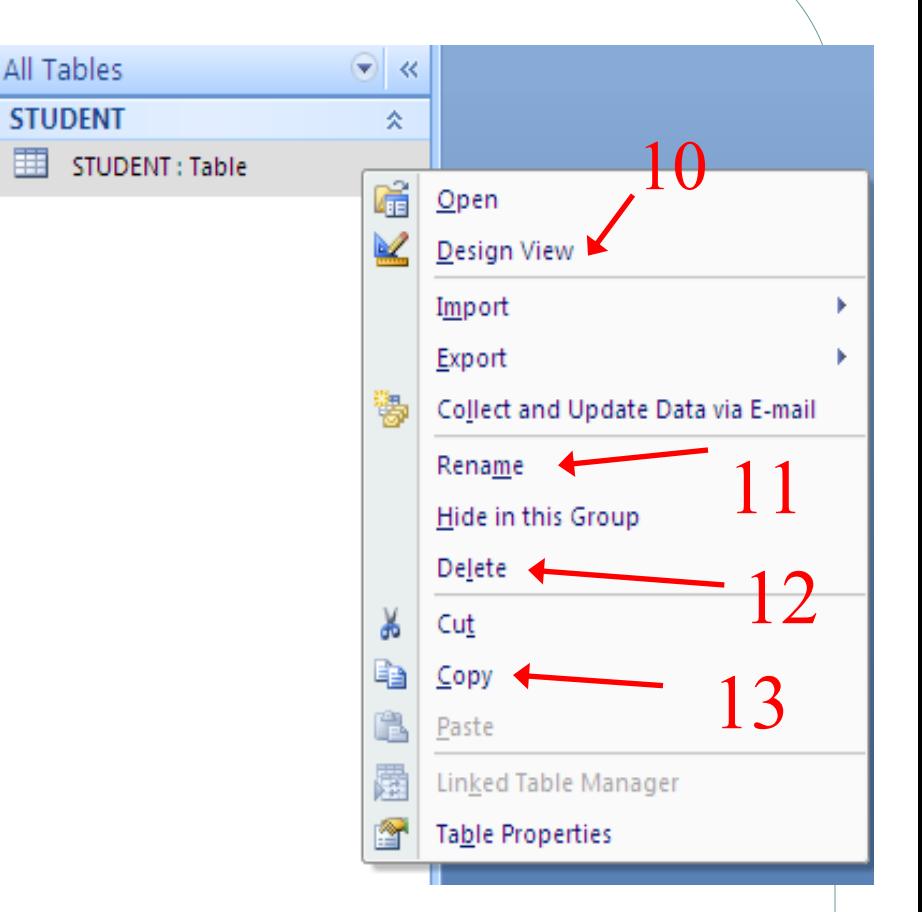

#### การสร้างตาราง (ต อ) ่<br>|<br>| **13. การคัดลอกตาราง คลิกขวาที่ชื่อตาราง คลิก Copy คลิกขวาบริเวณที่ ว่าง คลิก Paste พิมพ์ชื่อตาราง และ เลือกตัวเลือกการวาง คลิก OK**All Tables  $\bullet$   $\in$ **13.4** Student 奏 | Student : Table ĥ Open **Paste Table As** Design View Table Name: **OK** Import Copy Of Student **13.2** Export Cance arte Options ₩, Collect and Update Data via E-mail **Structure Only** O structure and Data Rename 13 **O** Append Data to Existing Table Hide in this Group Delete **13.3** Cut **ตัวเลือกการวาง คัดลอกโครงสร้างเท่านั้น** Category Sort By **View By คด ั ลอกท ้ ง ัโครงสร ้ างและข ้ อม ู ล** how all groups 13.1 Paste Navigation Options... **คด ั ลอกข ้ อม ู ลไปยง ัตารางทม ี่ อ ี ย ู แล ้ ว ่** Search Bar

### การเพ ิ มขอ ้ ม ู ล(ต อ)  $\sim$

**1. ในหน ้ าต างฐานข ้ อม ู ล ดับเบิ้ลคลิกที่ชื่อตาราง ่** All Tables **Student ที่ต้องการเพม ิ ข ้ อม ู ล ่** 1 Student : Table **2. พม ิ พ ข ้ อม ู ลลงในแถว(Record) ์ 3. การปรับขนาดช่องสดมภ์ลากเมาส ทข ี อบของช ื อเขตข ้ อม ู ลให ้ ม ี ขนาด ์ ่ ่ ตามต้องการ3 田** Student address  $\overline{\phantom{a}}$  adv code  $\overline{\phantom{a}}$  proj code  $\overline{\phantom{a}}$  Add New Field scode  $\overline{+}$  birthday  $\overline{\phantom{a}}$ major  $\rightarrow$ sname ดอมพิวเตอร์ 25/2/2531 หอหญิง 5 ม.ช. 123 490510001 นายสมชาย อดทน 002 ็นายชำนาณ เชี่ยวชาฌ ิดณิตศาสตร์ 31/1/2530 หอชาย 1 ม.ช. 001 490510074  $004$ ดอมพิวเตอร์ 500510002 นายพัฒนา อำภากาศ 20/11/2533 หอชาย 3 ม.ช. 123 006 นางสาวชใจ รักเรียน ิดณิตศาสตร์ 1/7/2532 หอชาย 2 ม.ช. 001 500510105 015 นางสาวนถมล ใจดี ดอมพิวเตอร์ 12/12/2531 หอหญิง 5 ม.ช. 001 500510123 007 นายยอดเยี่ยม บุญมาก คณิตศาสตร์ 500510201 11/7/2532 หอชาย 3 ม.ช. 123 022  $\ast$ **จ านวนแถวทั้งหมด 2** Record: 14 4 3 of 6 ▶ 利 相談 **K** No Filter Search **เพิ่มแถวใหม่ แถวแรก แถวถัดไป แถวสุดท ้ าย แถวก่อนหน้า แถว ณ เคอเซอร์ปัจจุบนั** 11 201110 Integrated Mathematics

### การเพ ิ มขอ ้ ม ู ล(ต อ)  $\sim$

#### **4. การลบข ้ อม ู ล คลก ิ ขวาหน ้ าแถวทต ี ้ องการลบ คลก ิ Delete Record่**

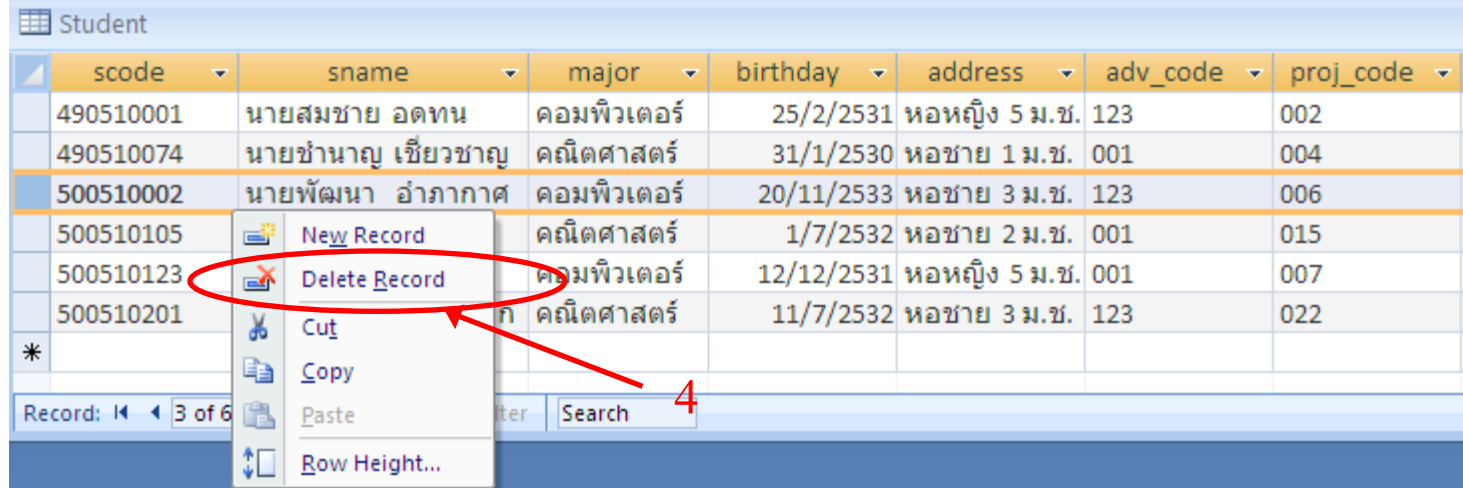

### การเรียงล าดับข้อมูล

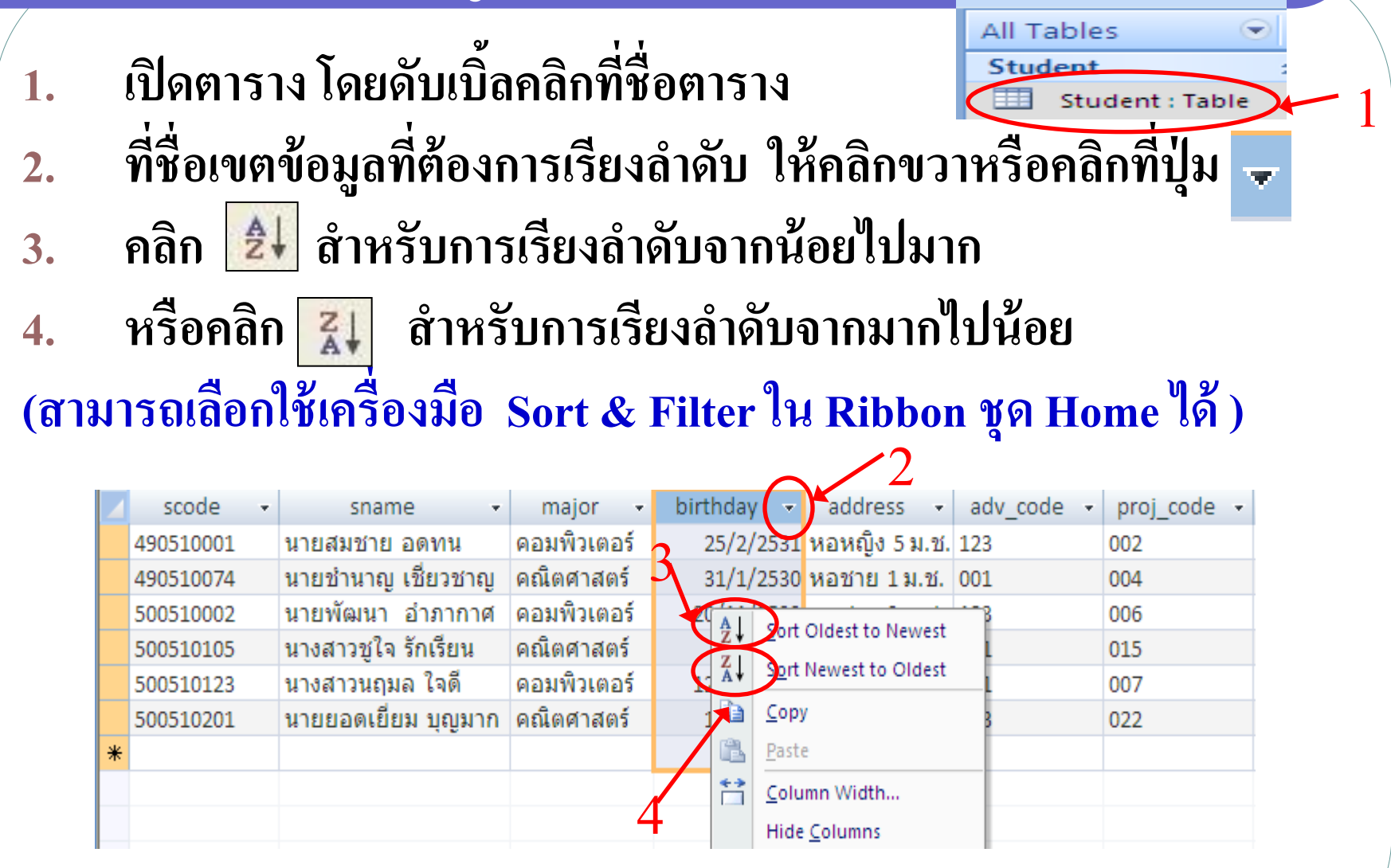

### การค้นหาข้อมูล

- 1. เปิดตารางโดยดับเบิ้ลคลิกที่ชื่อตาราง ที่ชื่อเขตข้อมูลที่ต้องการค้นหา
- $_{2.}$  คลิกขวาแล้วคลิก  $\left|\frac{A\!A}\right|$  <u>Find...</u> หรือคลิก Ribbon ชุด Home แล้วคลิกปุ่ม **ุ ุ บนเครื่องมือ Editing**

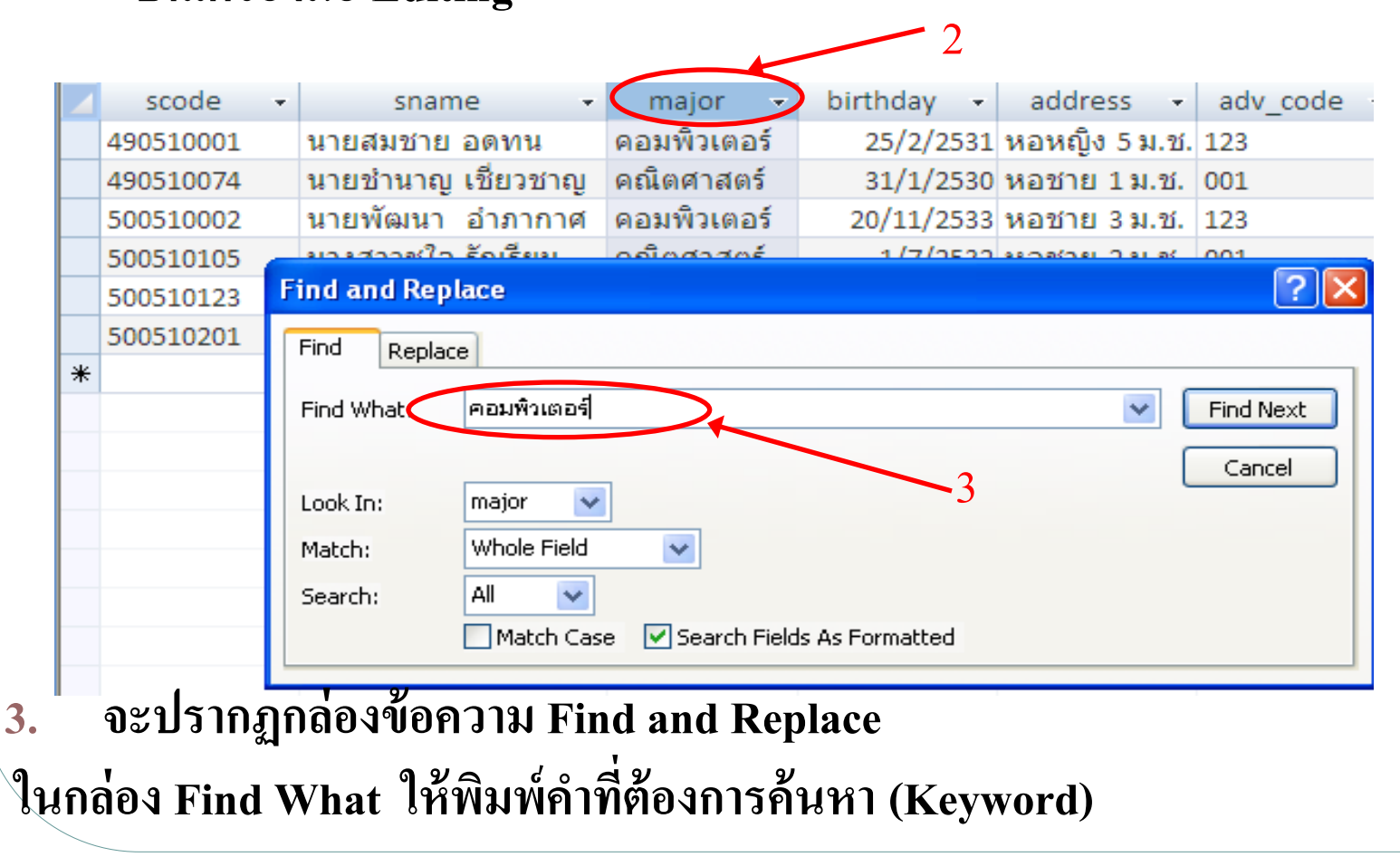

#### การค้นหาข้อมูล (ต อ) ่<br>คำน้ำ<br>คำน้ำ

4.ในกล อง Look in เลือกขอบเขตการค้นหา ֦֘<u>֘</u><br>֧֚֝ 5.ในกล อง Match เลือกเงื่อนไขการค้นหา ֦֘<u>֘</u><br>֧֚֝ 6.ในกล องSearch เลือกทิศทางการค้นหา ֦֘<u>֘</u><br>֧֚֝ 7.คล ิ กช อง Match Case ถ้าต้องการให้ค้นหาตรงตามตัวพิมพ์ใหญ ่-เล็ก ่ 8. คลิก Find Next เพื่อเริ่มต้นการค้นหาข้อมูล ่ 9. คลิกแถบ Replace เพื่อค้นหาและแทนที่ข้อมูล ในกล่อง Find What ่ ่ ֦ׅ֘֒֝֟<u>֓</u> พิมพ์คำที่ต้องการค้นหา ในกล่อง Replace With พิมพ์คำที่ต้องการ  $\overline{\mathcal{L}}$ ֧֧֟֟֓֕֝֟֟֓֕֝֬֝֟֓֝֬֝֓֝֬֝֟֟֩֕֝֬֝֬֝֓֝֬֟֩֓֝֬֝֟֩֕֝֬ ֦֘<u>֘</u><br>֧֚֝ แทนที่ เมื่อระบุเงื่อนไขการค้นหาเรียบร้อยแล้ว คลิก Replace เพื่อ แทนที่ทีละข้อมูล หรือ คลิก Replace All เพื่อแทนที่ข้อมูลทั้งหมด ֦֦֧֘֝֟֓֕<u>֘</u> ֧֟֟֓֕֝֟<u>֓</u>

#### การค้นหาข้อมูล (ต อ) ่<br>คำน้ำ<br>คำน้ำ

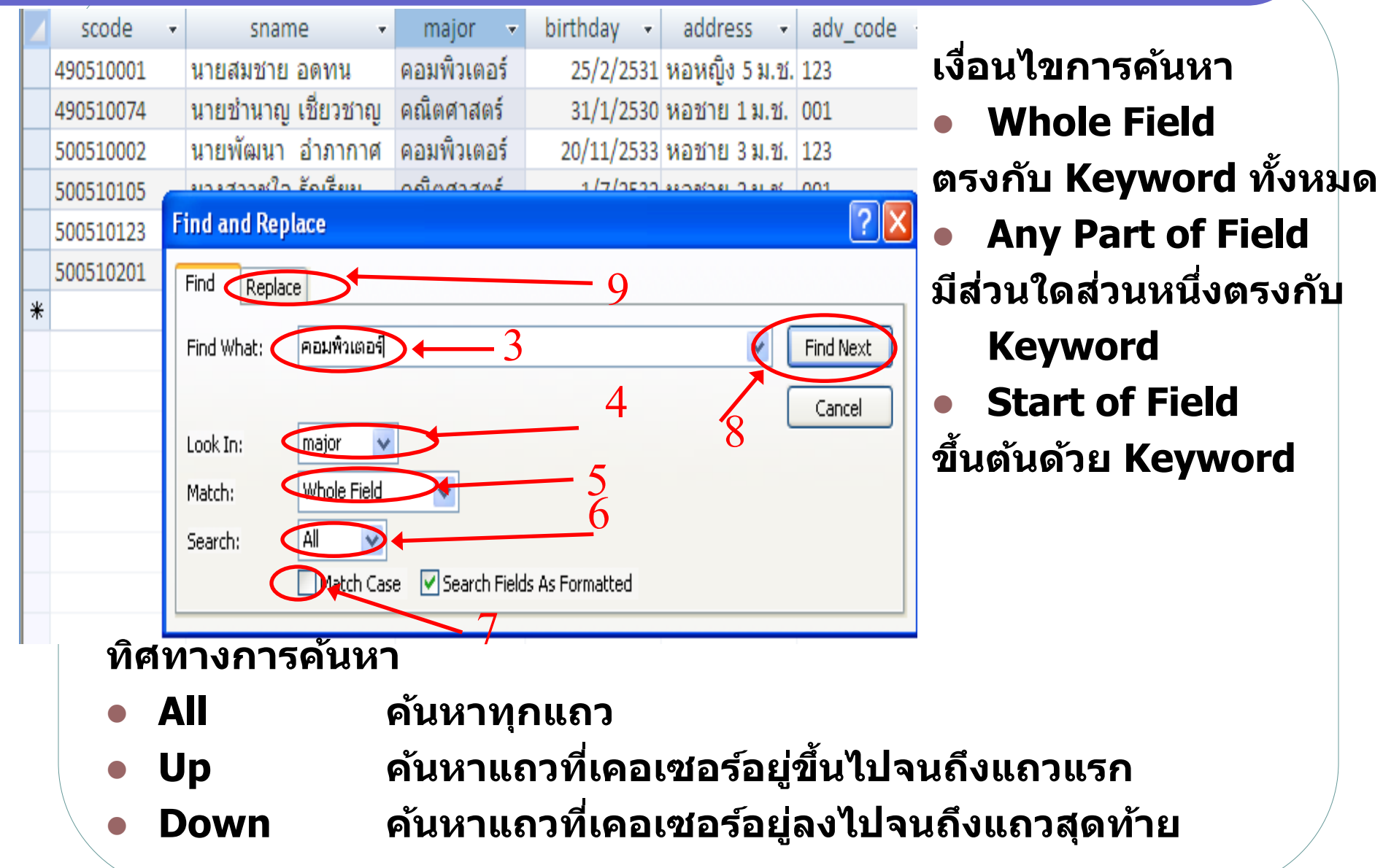

### ข้อมูลตัวอย่าง: advisor & project

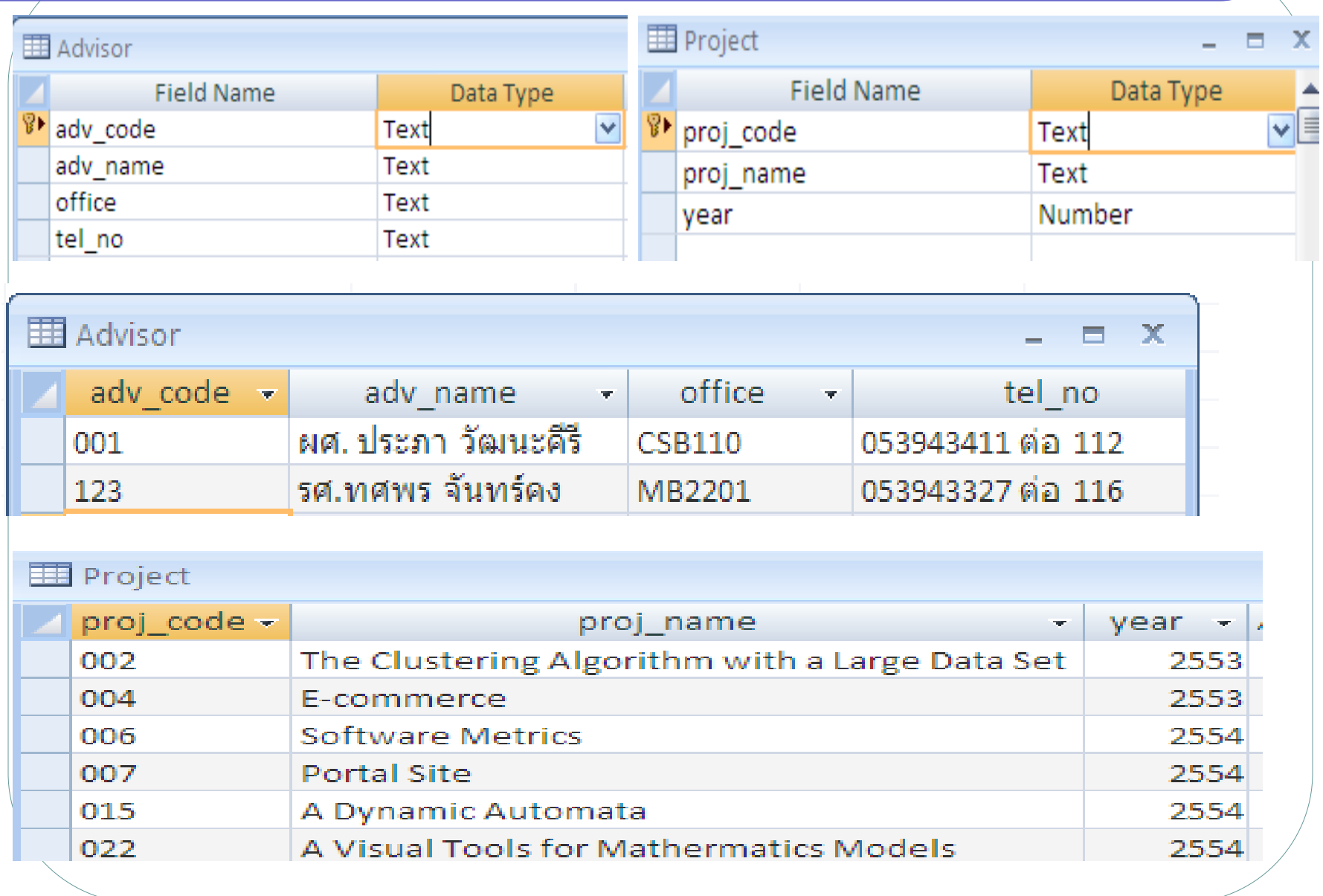

### การสร้างความสัมพันธ์ของตาราง

**1. คลิกเลือก Ribbon ช ด Database Tools คลก ิป่ ม ุ ุ** 髩 **2.การเพิ่มตารางที่ต้องการน ามาสร้างความสัมพันธ์ โดยคลิกขวาบริเวณที่ ว่าง คลิก Show Table หร ื อคลก ิป่ ม Show Table บนแถบเครื่องมือ ุ 3. คลิกเลือกชื่อตาราง แล้วคลิก Add ส าหรับการเพิ่มตาราง 4. เมื่อเพิ่มตารางเสร็จเรียบร้อยแล้ว คลิก Close Show Table**  $2\mathsf{R}$ C Home Create **External Data Database Tools** Tables Queries Both X Clear Layout Hide Table Relationship Report 목<sup>를</sup> Direct Relationships Advisor Edit Show Project 器 All Relationships Relationships **Table** 

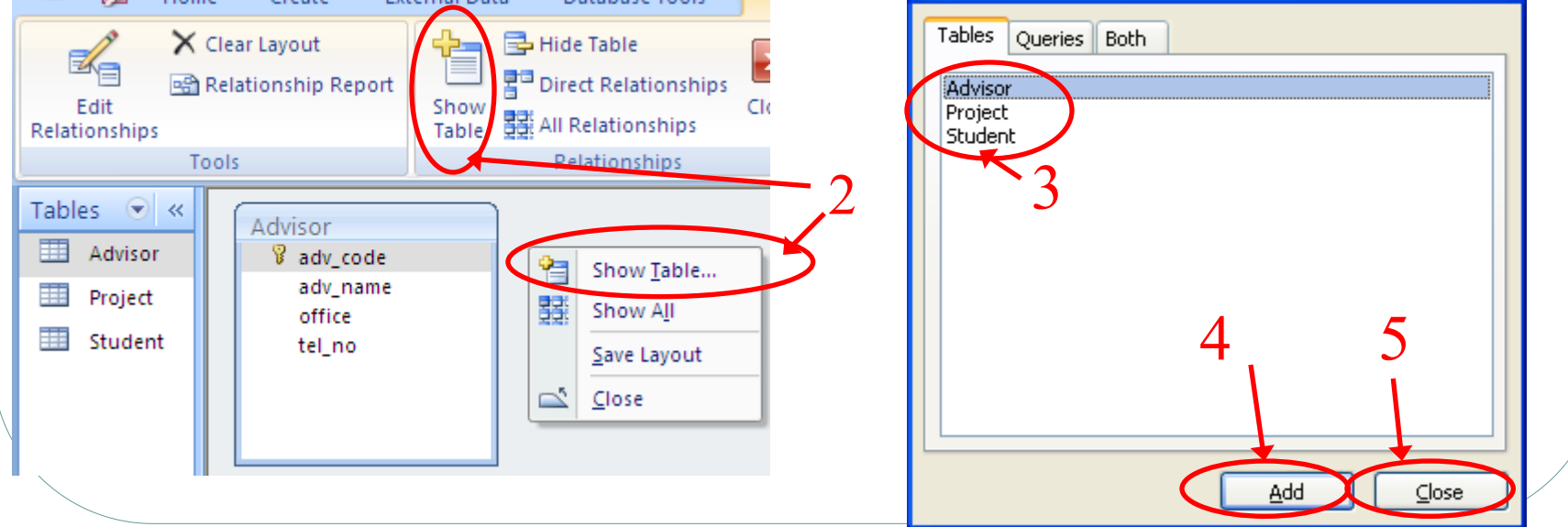

#### การสร้างความสัมพันธ์ของตาราง (ต อ) .<br>.<br>.

- **6. ลากเขตข ้ อม ู ลของ 2 ตาราง ที่ต้องการสร้างความสัมพันธ์**
- **7. คลิกช่อง Enforce Referential Integrity เป็ นการเพิ่มความปลอดภัยใน** การเพิ่มข้อมูล (ข้อมูลที่เชื่อมโยงกันต้องมีอยู่จริง) **่ ่ ่ ่**
- **8. คลก ิป่ ม Create เพื่อการสร้างความสัมพันธ์จะได้ความสัมพันธ์ระหว่าง 8 ุ**

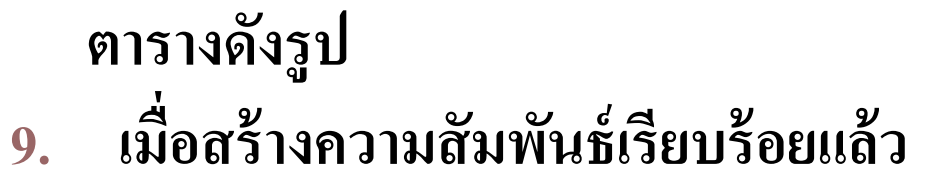

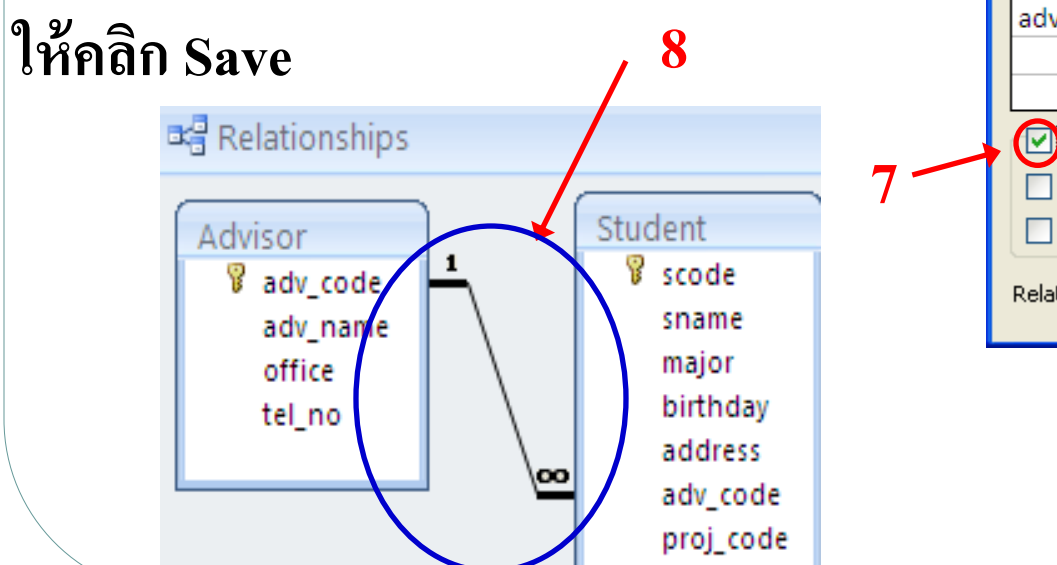

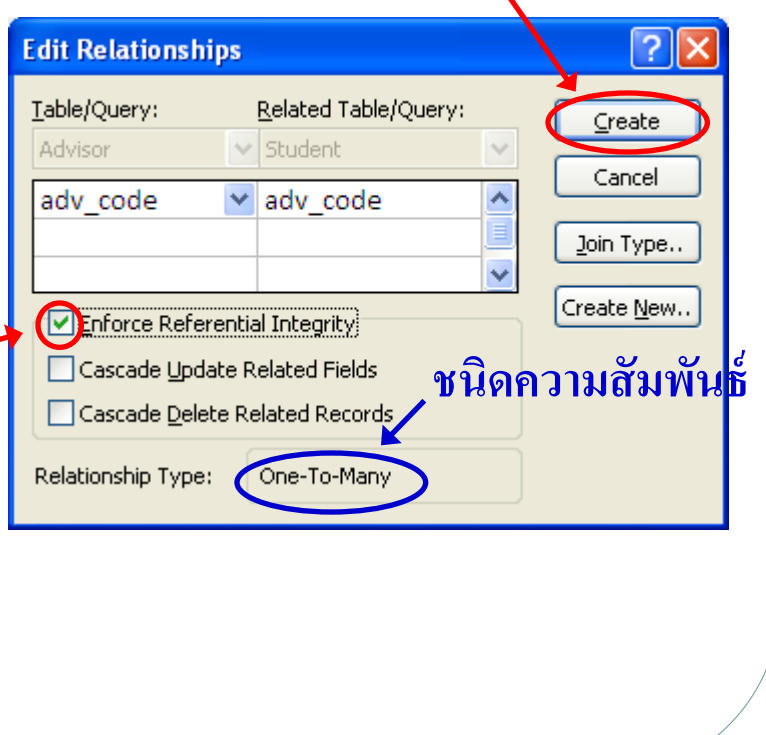

#### การสร้างความสัมพันธ์ของตาราง (ต อ) .<br>.<br>.

**10. กรณีความสัมพันธ์แบบ 1:1 ต ้ องกา หนดค ณสมบต ั ข ิ้ อม ู ลIndexed ของ FK ุ เป็ น Yes (No Duplicates) เพื่อป้องกันไม่ให้มีการพิมพ์ค่าเหมือนกัน 11. การลบตาราง คลิกขวาชื่อตาราง คลิก Hide Table**

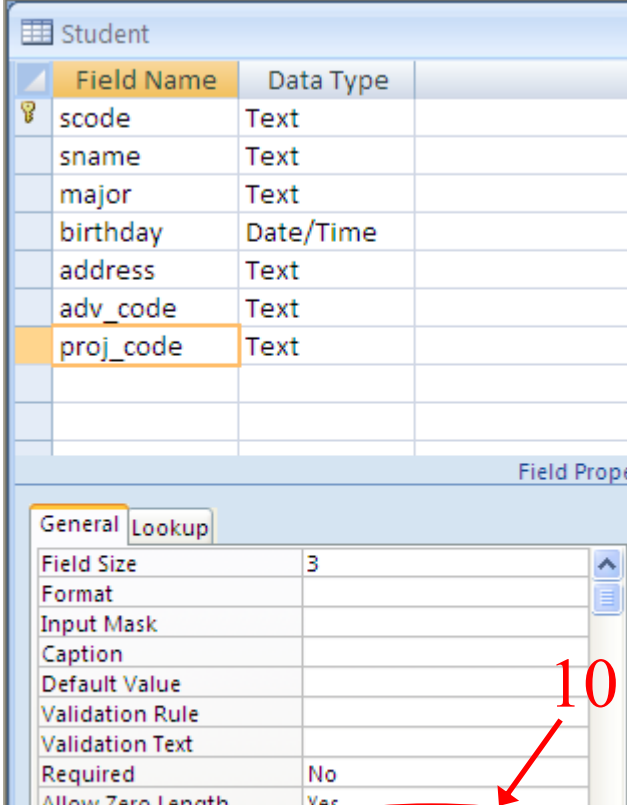

Ves (No Duplicates)

Yes No Control

Indexed

IME Mode

**Unicode Compression** 

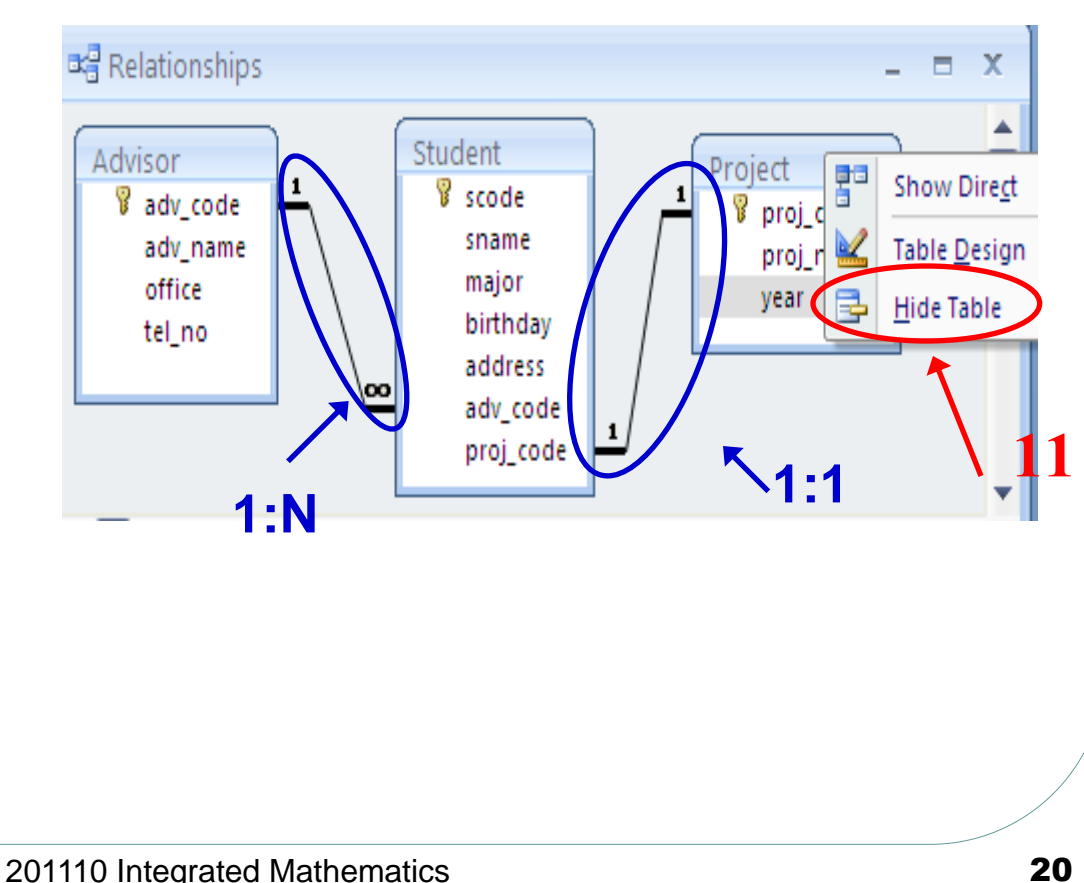

#### การสร้างความสัมพันธ์ของตาราง (ต อ) .<br>.<br>.

### **12. การลบความสัมพันธ์คลิกขวาที่เส้นความสัมพันธ์ แล้วคลิก Delete**

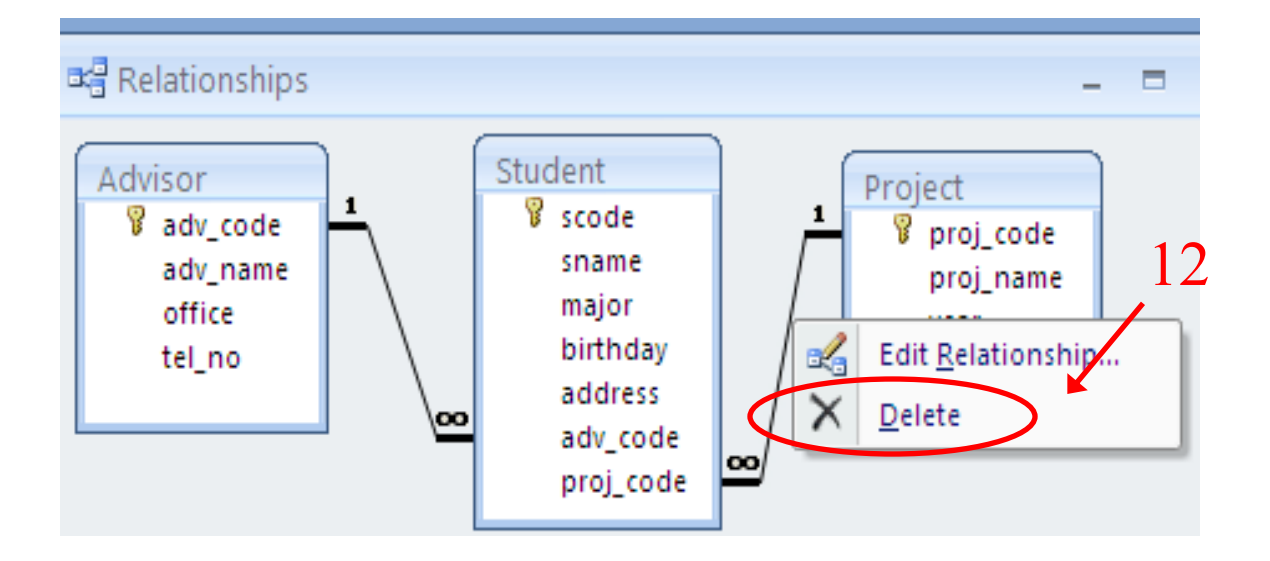

### การสร้างแบบสอบถาม

- **1. ในหน ้ าต างฐานข ้ อม ู ล คลก ิ Ribbon ช ด Create ่ ุ**
- **2. คลก ิป่ มQuery Design ุ**

**1**

Home

8

- **3. คลิกชื่อตารางที่ต้องการสร้างแบบสอบถาม**
- **4. คลิก Add ส าหรับการเพิ่มตาราง**
- **5. เมื่อเพิ่มตารางเสร็จเรียบร้อยแล้ว คลิก Close**

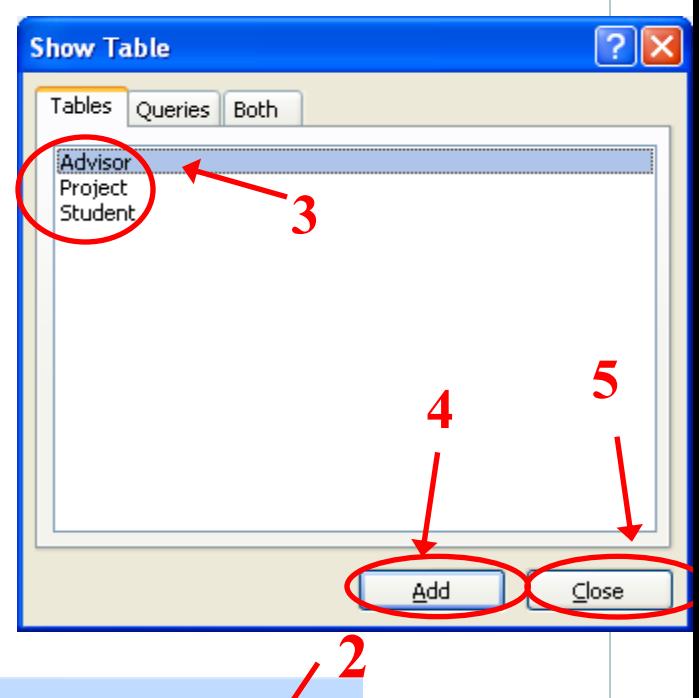

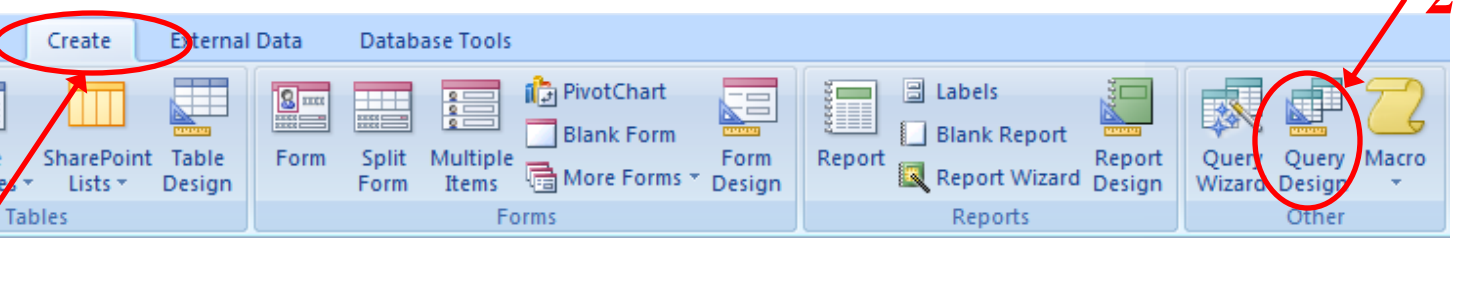

#### การสร้างแบบสอบถาม (ต อ) ่<br>|<br>|

- **6. ในกล่อง Table เลือกตารางที่ต้องการสร้างแบบสอบถาม**
- **7. ในกล่อง Field เล ื อกเขตข ้ อม ู ลของตารางทเ ี่ล ื อก**
- **8. ในกล่อง Sort เล ื อกวธ ิี การเร ี ยงลา ดบ ั ข ้ อม ู ล**
- **9. ในกล่อง Show เลือกว่าต้องการให้แสดงผลหรือไม่**
- **10. ในกล่อง Criteria พม ิ พ เง ื่อนไขเขตข ้ อม ู ลทต ี่ ้ องการ ์**

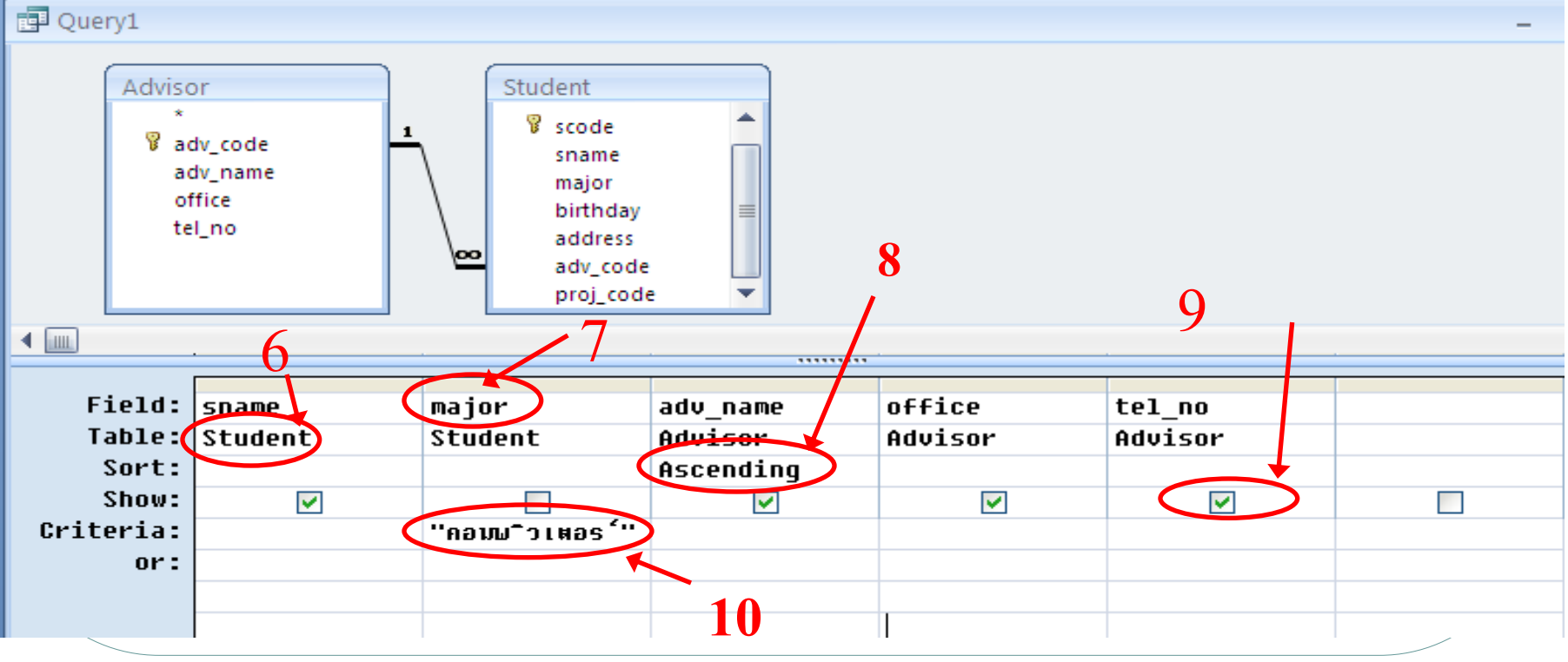

#### การสร้างแบบสอบถาม (ต อ) ่<br>|<br>|

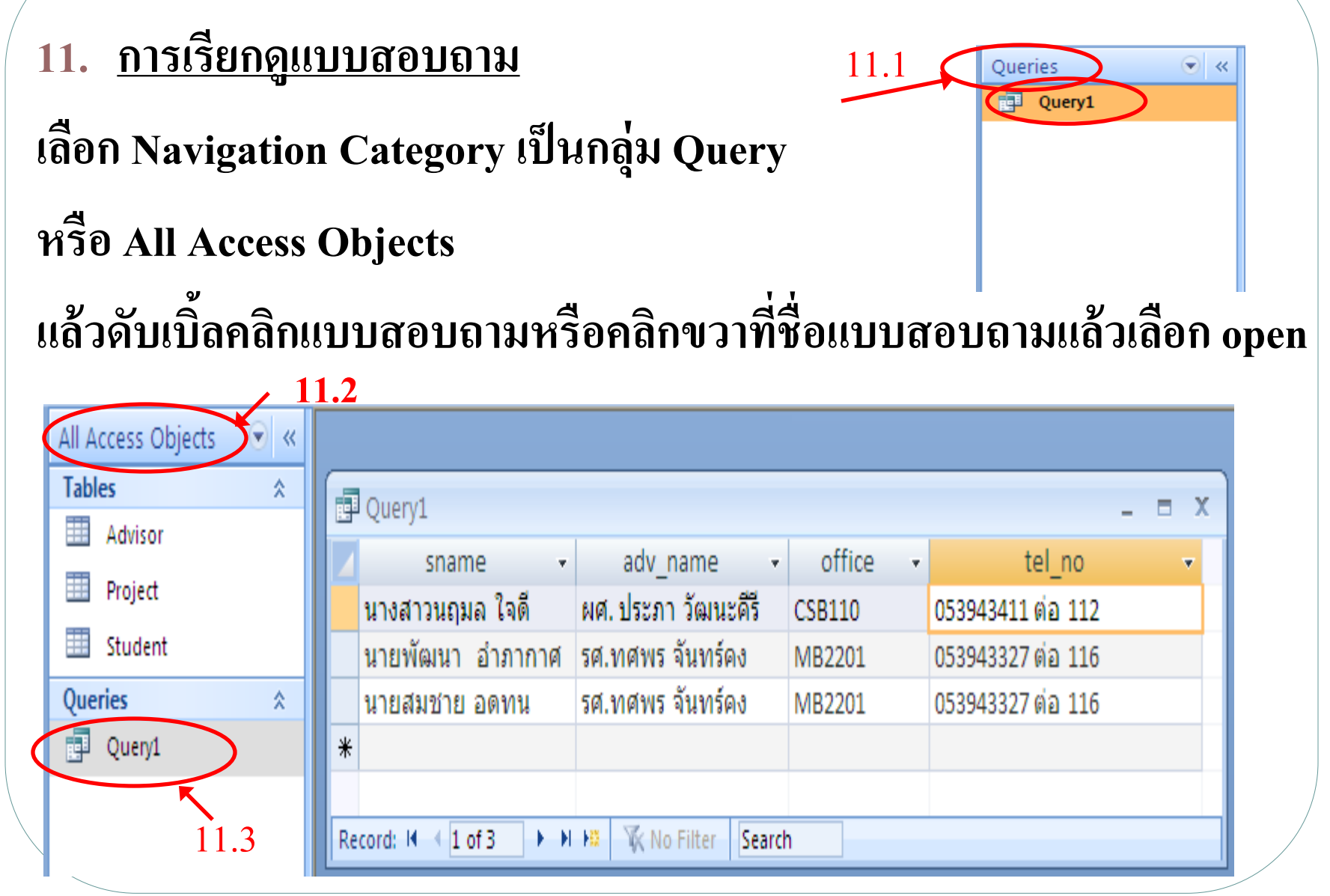

#### การสร้างแบบสอบถาม (ต อ) ่<br>|<br>|

- **12. การเปลี่ยนชื่อแบบสอบถาม คลิกขวาแบบสอบถาม คลิก Rename พิมพ์ชื่อใหม่**
- **13. การลบแบบสอบถาม คลิกขวาแบบสอบถาม คลิก Delete คลิก OK**
- **14. การคัดลอกแบบสอบถาม คลิกขวาแบบสอบถาม คลิก Copy คลิกขวาบริเวณที่ ว่าง คลิก Paste พิมพ์ชื่อแบบสอบถาม**
- **15. การแก้ไขโครงสร้างแบบสอบถาม คลก ิ ช ื่อแบบสอบถาม คลก ิป่ ม Design ุ**

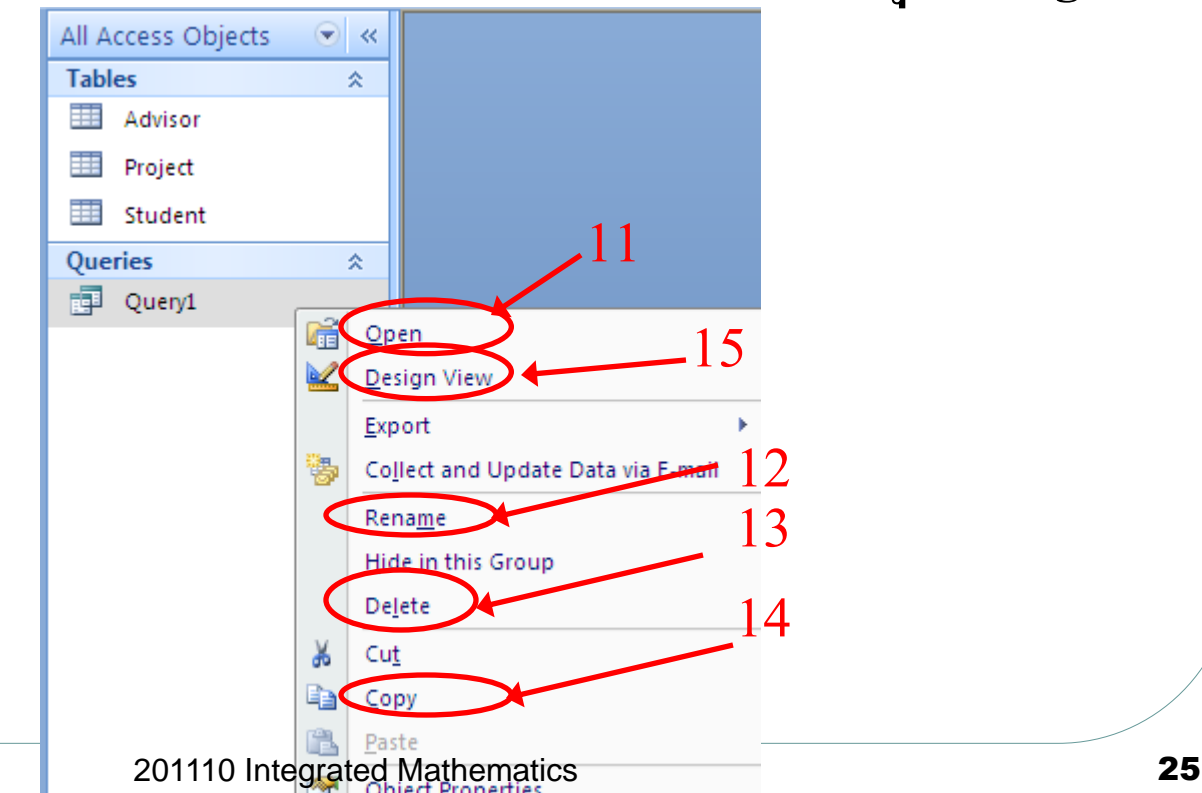

# เงื่อนไขเขตข้อมูล

**1. ถ ้ าเขตข ้ อม ู ลม ี ชน ิ ดข ้ อม ู ลเป็ นจา นวน เช น Number หรือ ่ Currency ใช้เครื่องหมาย =, <>, >, < , >= และ<= เช่น**

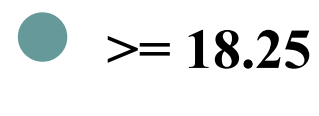

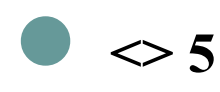

2. ถ้าข้อมูลมีชนิดข้อมูลเป็นข้อความ เช่น Text หรือ Memo **่ ใช้เครื่องหมาย " " เช่น**

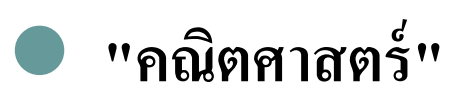

**"105/2 ถ.พหลโยธิน"**